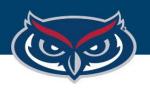

# How to Open Files in SPSS on FAU Virtual Apps

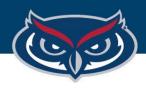

### IBM. **IBM SPSS Statistics** What's New: New Dataset **ROC Analysis** New Database Query.. ROC Analysis supports the inference ROC Curve regarding a single AUC, precision-recall (PR) Recent Files: Source of the Curve curves, and provides options for comparing Level of education Predicted default, model 1 Open another file two ROC curves that are generated from either independent groups or paired subjects. 0.2 0.4 0.6 0.8 1.0 1 - Specificity Visit the Community for support and resources. Getting Started: Recent Files Sample Files Get Help and Support Get started with tutorials Open Close Don't show this dialog in the future

### How to Open Files in SPSS on Virtual Apps

1. In the Welcome to IBM SPSS
Statistics dialogue box, click **Open** 

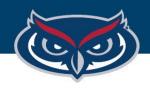

### How to Open Files in SPSS on Virtual Apps

2. In the **Open** window of SPSS, click the dropdown arrow next to the **Look in:** directory bar.

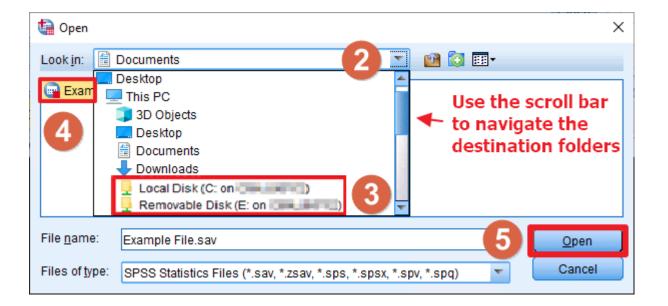

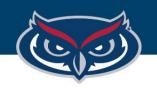

# How to Open Files in SPSS on Virtual Apps

- 3. Navigate to the file from the local machine (your computer) that is connecting to Virtual Apps:
  - a. Navigating to a file saved on the local machine: navigate to the destination folder the file is located, typically under Local Disk (C: on <Name of PC>) where <Name of PC> is the name of your computer.
  - b. Navigating to a file saved on a removable disk (flash drive) connected to the local machine: navigate to the destination folder the file is located under Removable Disk (<Drive Letter>: on <Name of PC>) where <Name of PC> is the name of your computer.

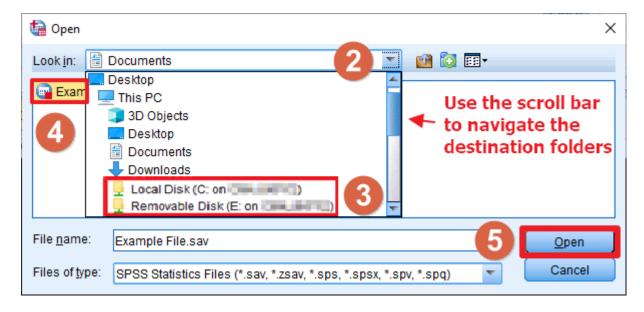

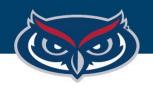

## How to Open Files in SPSS on Virtual Apps

- 4. Select the file in the destination folder the file is located
- 5. Click **Open**.

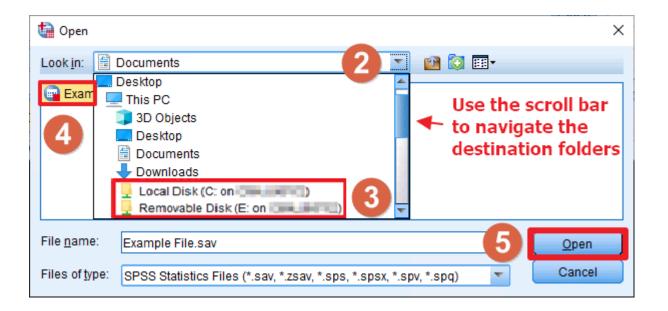

**Note:** FAU OIT will not be held responsible for any lost files or work.